# Handbuch

für die Schulleiterversion von BeobachtenZeugniserstellung

## **Inhalt**

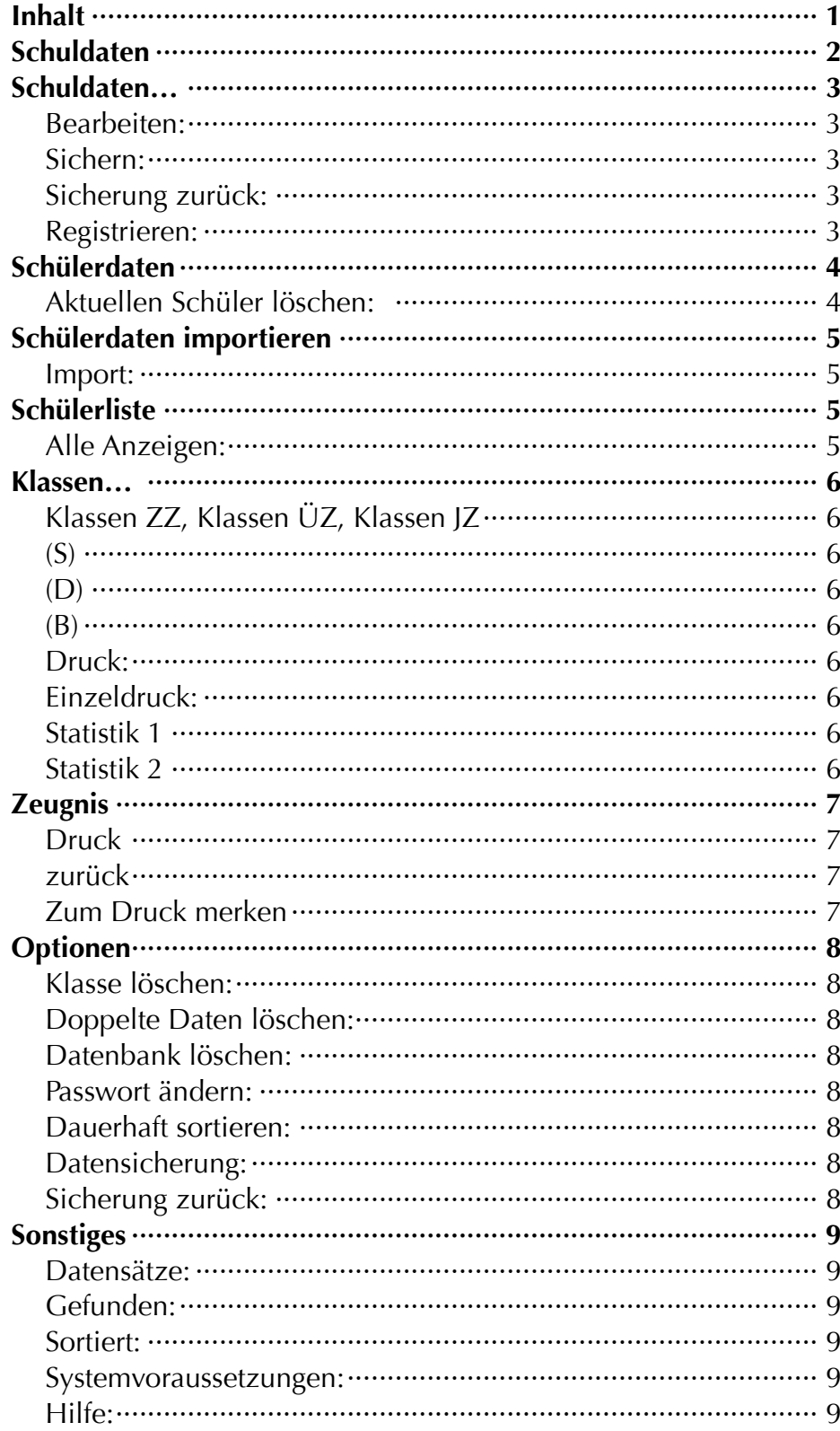

*Seite* 

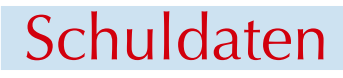

<span id="page-1-0"></span>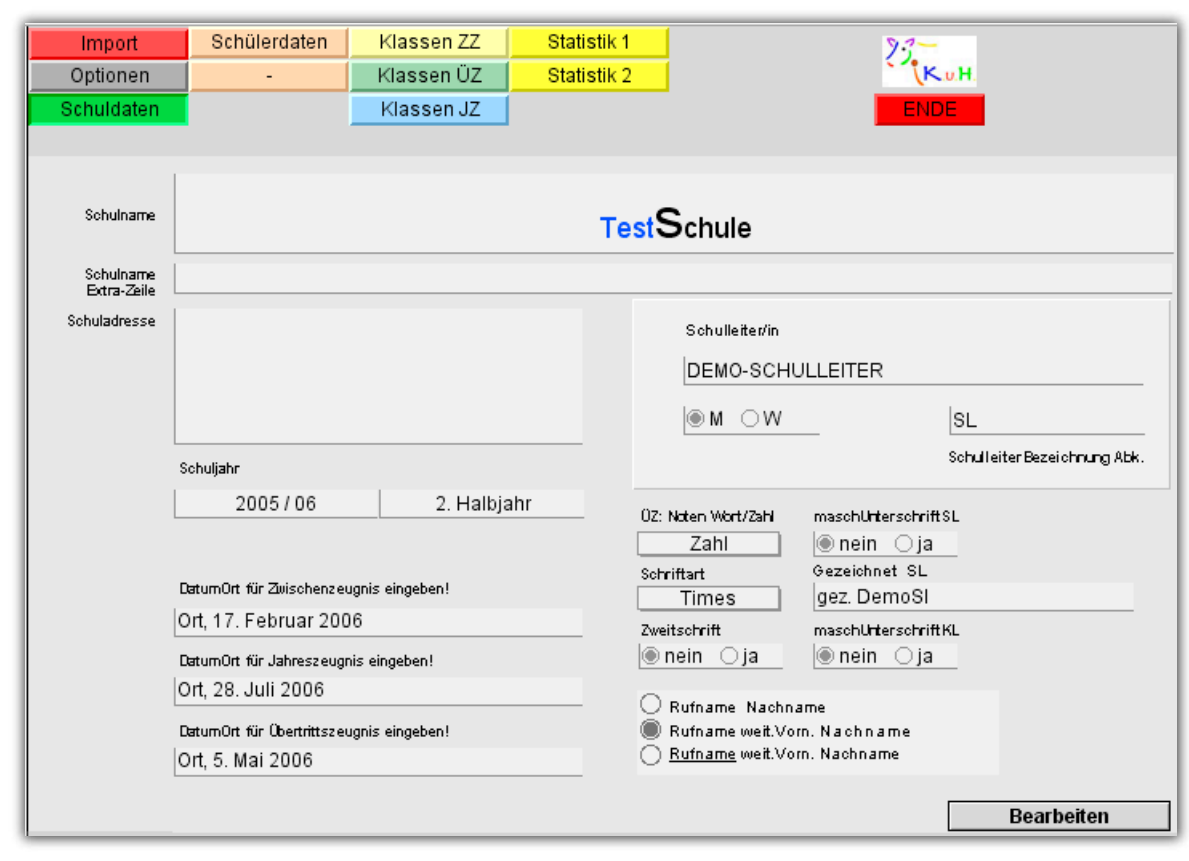

*Schulname*: Der Schulname kann hier formatiert werden (Schriftart, Schriftgröße, Zeilenschaltung). *Die Buchstaben NICHT ändern, sonst wird eine Demo-Schule angezeigt!!*

*Schulname; extra Zeile:* kann beliebig eingegeben werden

*Schuladresse:* für eigene Notizen.

*Schulleiter/in:* Schulleiternamen, -geschlecht und Bezeichnung eingeben.

*Schuljahr*: Wird dem (hoffentlich richtig) eingestellten Systemdatum errechnet!

*Datum/Ort für die Zeugnisse:* entsprechend eingeben.

*ÜZ-Noten:* Notenanzeige im Übertrittszeugnis als Wortnoten oder als Zahlen

*Schriftart:* Vorgegebene Schrift für das Zeugnisformular. (Am besten Times!)

Zweitschrift ja/nein: Wenn ja, dann wird am oberen rechten Rand im Zeugnis "Zweitschrift" eingedruckt Masch. Unterschrift: Im Zwischenzeugnis kann die "maschinelle Unterschrift" eingesetzt werden. Die Unterschrift des Klassenleiters wird von den Schülerdaten übernommen, die komplette Unterschrift des Schulleiters wird aus dem Feld "Gez. SL" übernommen.

➠

*Rufname*: Bitte einstellen, wie der Gesamtname des Schülers im Zeugnis angezeigt werden soll!

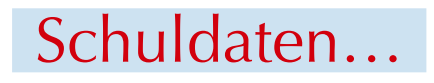

## <span id="page-2-0"></span>Bearbeiten:

Zusätzliche Eingaben zur Schuldatenseite.

*Erzwungenes Datum* -> die System-Datumeinstellung kann damit übergangen werden. Normalerweise sollten diese beiden Felder (Monat, Jahr) leer sein!!

*Wahl des Formats des Gesamtnamens* im Zeugnis (Rufname, weitere Vornamen, Nachname)

*Schulsiegel ja/nein:* Ein importiertes Schulsiegel kann ein oder ausgeschaltet werden.

*Schullogo ja/nein:* Ein importiertes Schullogo kann ein- oder ausgeschaltet werden.

Die Bilder für das Schulsiegel und das Schullogo können durch Rechtsklick auf den entsprechenden Platzhalter über "Einfügen Grafik" importiert werden.

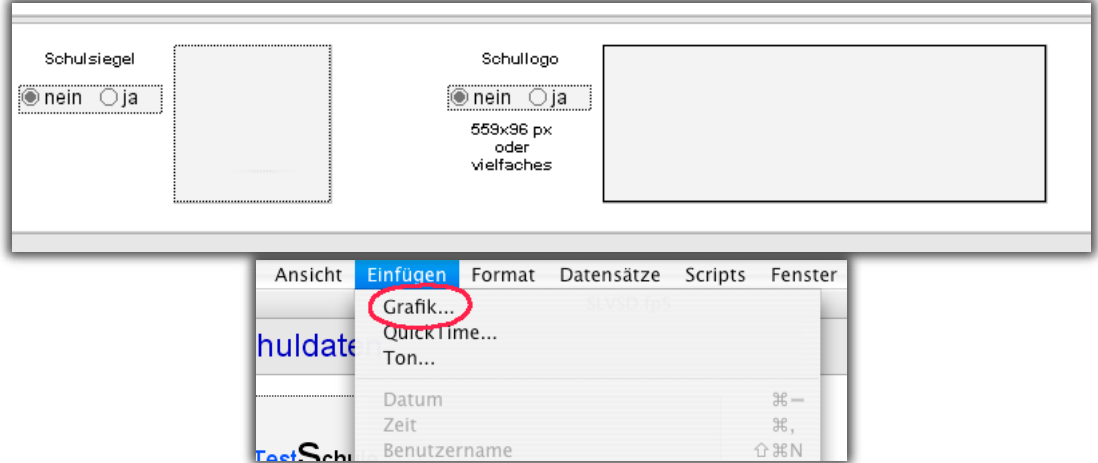

(Bilder als Tiff oder JPEG , das Schullogo im Format 559x96 Pixel und Vielfaches)

## Sichern:

## Sicherung zurück:

Die Schuldaten können damit gesichert und wieder importiert werden! Die Schuldaten werden im Ordner Datensicherung im Programmordner in der Datei SLVSD\_Backup.fp5 gespeichert. Diese Datei bitte auf externen Datenträger sichern!

#### Registrieren:

Bitte im Registrieren-Dialog den Schulnamen und die Aktivierungsnummer - genau wie von uns per Email oder Rechnung angegeben - eingeben!

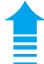

*Seite* 

# **Schülerdaten**

<span id="page-3-0"></span>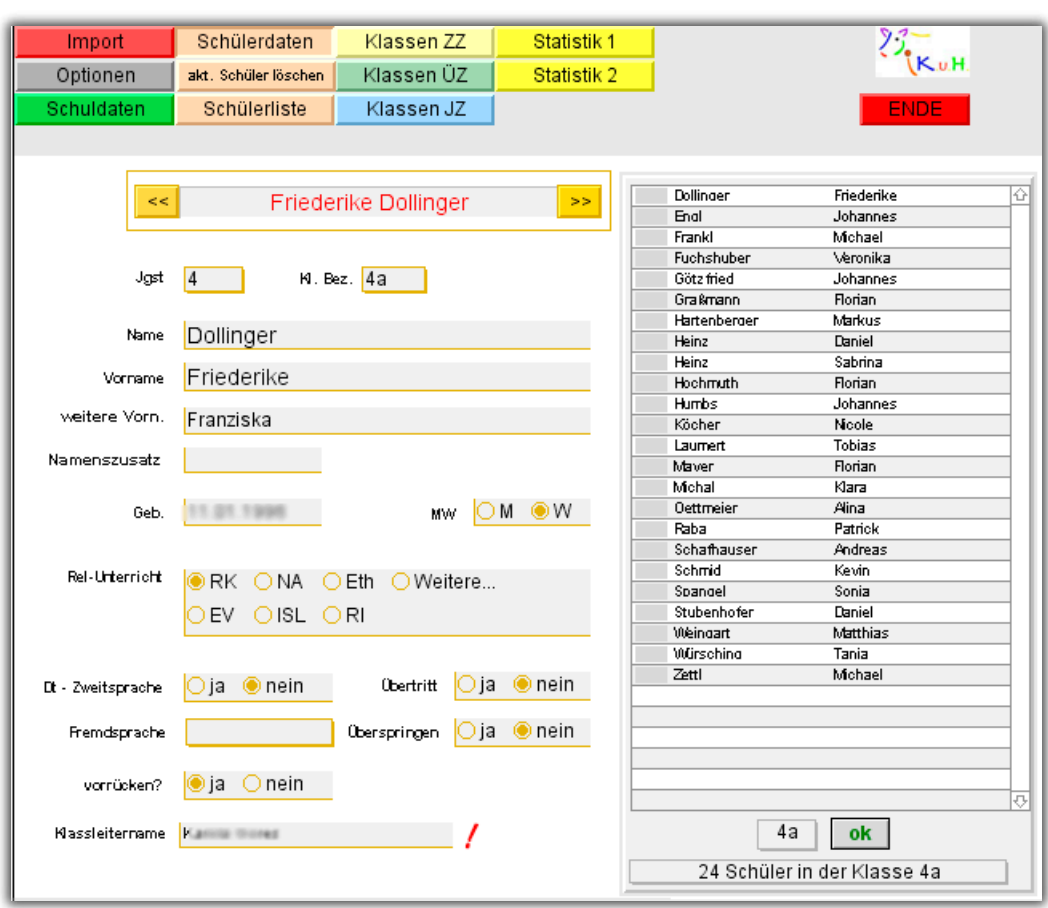

Daten zum Schüler abrufen oder verändern. Mit den beiden Doppelpfeilen neben dem Schülergesamtnamen kann man zum nächsten oder vorherigen Schüler blättern.

Wichtig! "Überritt" muß auf "ja" stehen damit Schüler im Übertrittszeugnis angezeigt werden. "Überspringen" auf "ja" zeigt zusätzlich Schüler der 3. Klasse im Übertrittszeugnis

## **Listenbereich rechts:**

Im linken Feld unter der Schülerliste kann eine Klasse von allen importierten Klassen ausgewählt werden. Bitte mit "OK" bestätigen.

Ein Klick auf das graue Feld links neben dem Schülernamen in der Liste wählt diesen Schüler zum Bearbeiten aus.

## **Klassenleitername:**

Hier wird der Klassenleiter des ausgewählten Schülers angezeigt.

Wenn ein falscher Klassenleitername angezeigt wird, kann jetzt durch einen Klick auf das rote Ausrufezeichen dieser Name geändert werden.

## *Wenn nur einige Schüler einer Klasse den falschen Klassenleiternamen haben:*

Nochmals die entsprechende Klasse in der rechten Liste auswählen und mit OK bestätigen. Dann zu einem Schüler mit dem richtigen Klassenleiternamen wechseln. Auf das Ausrufezeichen klicken und den entsprechenden Hinweisen folgen. Der Klassenleitername wird bei der aufgerufenen Klasse durch den momentan angezeigten Klassenleiternamen ersetzt!

## *Wenn alle Schüler einer Klasse den falschen Klassenleiternamen haben:*

Sie brauchen hierzu die Aktivierungsnummer für das BeobachtenZeugnis-Programmes des entsprechenden Klassenleiters um diesen Klassenleiternamen einzugeben. Folgen Sie den Anweisungen des Programmes. Bei allen Schülern der ausgewählten Klasse wird jetzt der eingegebene Klassenleitername eingesetzt!

## Aktuellen Schüler löschen:

Der angezeigte Schüler kann gelöscht werden.

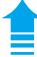

## Schülerdaten importieren

#### <span id="page-4-0"></span>Import:

Der Importdialog zum Importieren der einzelnen Klassenleiter-Zeugnisdaten wird angezeigt. Sie müssen die vom Klassenleiter gelieferte Datei öffnen. Bitte den Dateityp auf Filemaker oder ALLE stellen, sonst werden die Dateien nicht angezeigt.

# Schülerliste

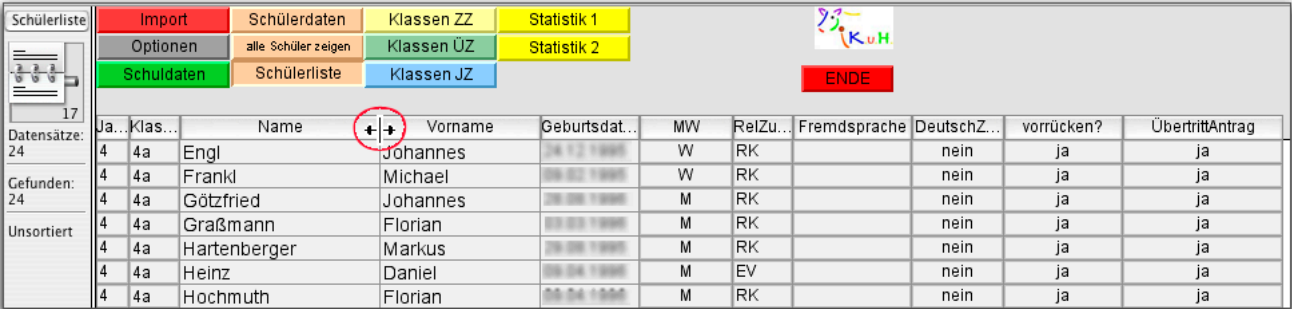

Ein Liste der aufgerufenen oder aller Schüler.

Die Liste kann durch Klick auf die entsprechenden Spaltenköpfe sortiert werden.

Die Spaltenbreite kann durch verschieben der Spaltentrennlinien im Spaltenkopf geändert werden. Wenn der Mauszeiger über der Trennlinie zum Doppelpfeil wird, Maus drücken um Linie verschieben.

#### Alle Anzeigen:

Durch Klick auf diesen Button werden alle importierten Schüler in der Liste angezeigt.

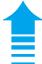

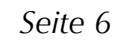

## Klassen…

<span id="page-5-0"></span>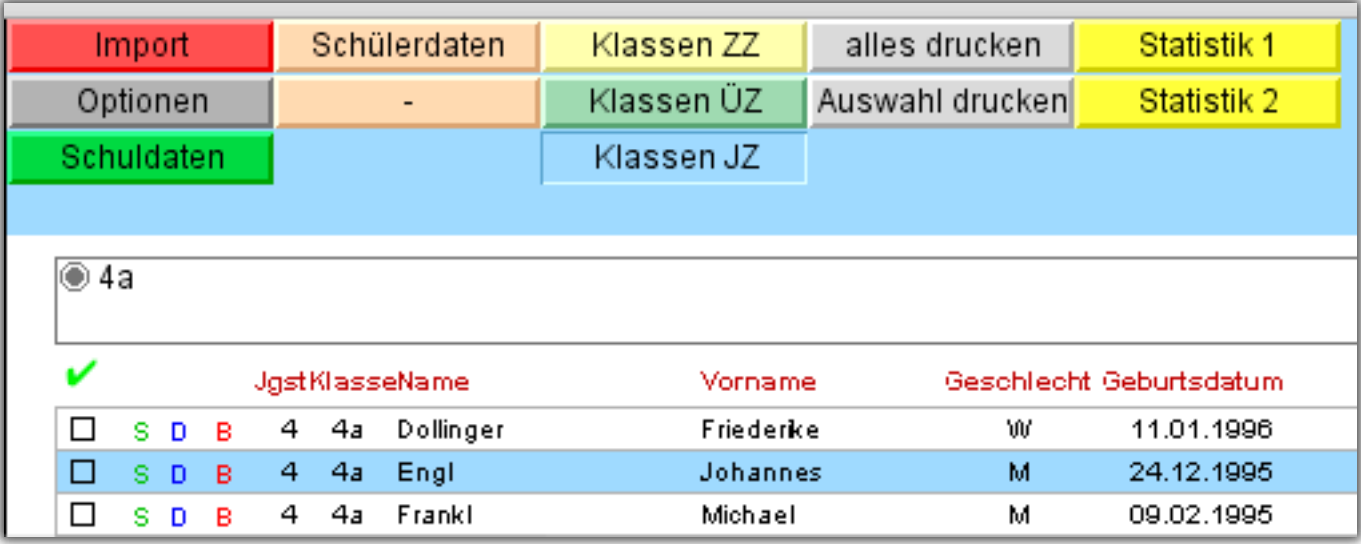

## Klassen ZZ, Klassen ÜZ, Klassen JZ

Hier wird die Anzeige des Zeugnisses ausgewählt.

Mit den Optionspunkten wird eine Klasse ausgewählt. Die entsprichenden Schüler werden in der Liste angezeigt.

Links vom Schüler sind die Steuerknöpfe für den Einzeldruck (D), Sprung zu den Schülerdaten (S) und zur Zeugnisbearbeitung (B).

Mit dem Ankreuzfeld links können einzelne Schüler für den Druck ausgewählt werden. ( -> Button Auswahl drucken). Das grüne Häkchen entfernt alle Markierungen!

## $(S)$

Die Daten des Schülers werden angezeigt

## $(D)$

Der Druckdialog für ein Einzelzeugnis des Schülers wir aufgerufen

## $(B)$

Bearbeitenmodus. Das aktuelle Zeugnis des Schülers wird angezeigt und kann bearbeitet werden. Siehe Zeugnis

## Druck:

Alle Zeugnisse der ausgewählten Klasse werden gedruckt (Duplexdruck oder Vorderseiten -> Stapel drehen und dann Rückseiten)

## Einzeldruck:

Nur die markierten Zeugnisse werden gedruckt - die Markierung wird gelöscht.

## Statistik 1

Statistik für die Fächer Mathe, Deutsch und HSU wird angezeigt und kann ausgedruckt werden. (nach Jahrgang, Klasse und M/W )

## Statistik 2

Statistik für die Fächer Mathe, Deutsch und HSU wird angezeigt und kann ausgedruckt werden (nach Jahrgang, Klasse , M/W und Schüler)

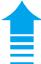

*Seite*  Zeugnis

<span id="page-6-0"></span>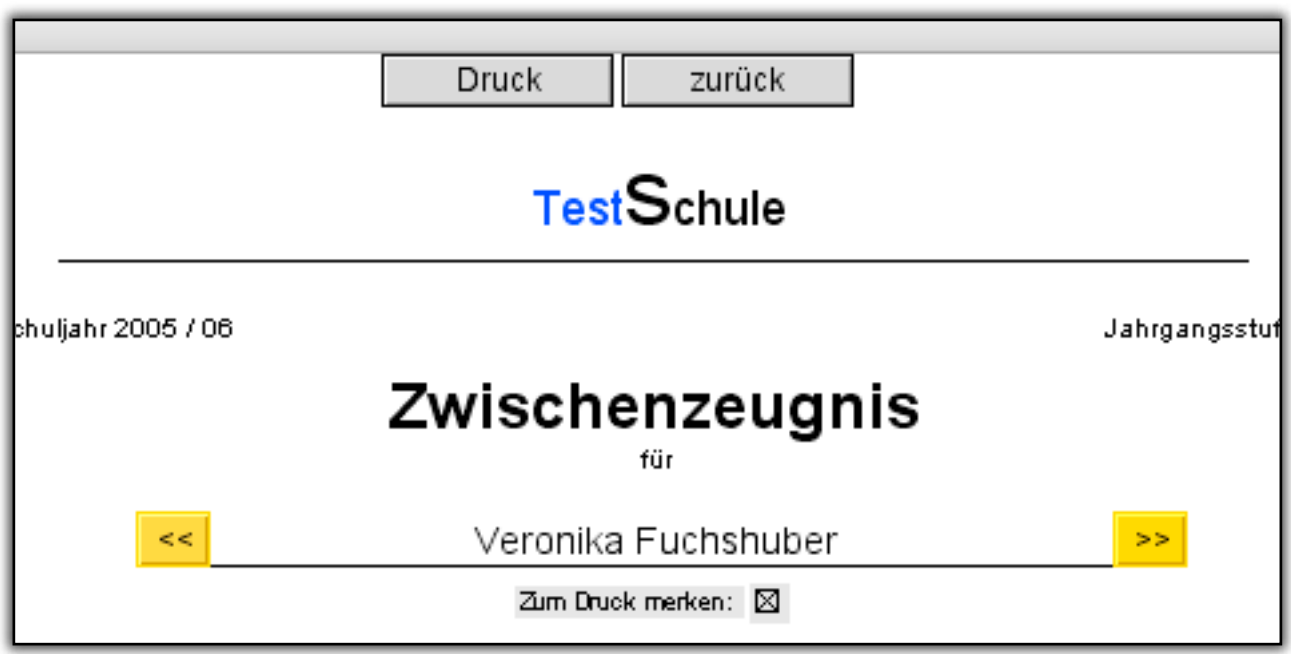

Mit den Doppelpfeilen neben dem Schülernamen kann zu den nächsten Schülern geblättert werden. Mit dem Buttons

## Druck

kann das aktuelle Zeugnis gedruckt werden.

## zurück

kommt man wieder zurück zur Klassenliste. Mit dem Ankreuzfeld

## Zum Druck merken

kann dieses Zeugnis für den Zeugnisdruck vorgemerkt werden. Der Druck ist in der Klassenliste über Auswahl Drucken möglich. Die Auswahl wird nach dem Druck aufgehoben. In der Klassenliste können auch bei allen zum Drucken gemerkten Zeugnisse auf einmal alle Kreuzchen entfernt werden.

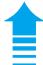

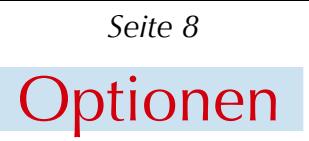

<span id="page-7-0"></span>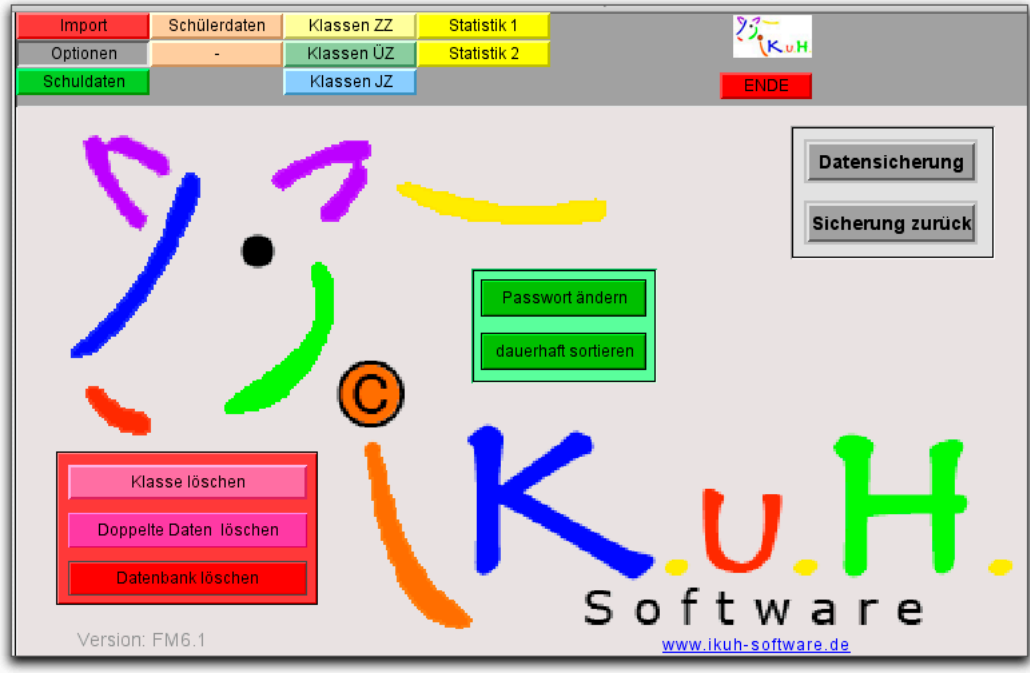

#### Klasse löschen:

Die ausgewählte Klasse kann gelöscht werden.

Doppelte Daten löschen:

Bei doppelt importierten Klassen wird eine gelöscht.

Datenbank löschen:

Die gesamte Datenbank (Schülerdaten) werden gelöscht.

Passwort ändern:

Hier kann das Standard-Passwort "test" geändert werden. Bitte das Passwort nicht vergessen. Sie kommen sonst nicht wieder an Ihre Daten!

## Dauerhaft sortieren:

Die Datenbank wird intern nach Name und Vorname sortiert. Normalerweise nicht nötig.

## Datensicherung:

## Sicherung zurück:

Die Schülerdaten werden bei automatischer Sicherung im Ordner Datensicherung im Programmordner in der Datei SLV\_Backup.fp5 gespeichert. Diese Datei bitte auf externen Datenträger sichern! Bei der Wahl der externen Sicherung wählen Sie bitte im Sicherungsdialog von Windows den Dateityp Filemaker oder USR, geben Sie der Datei einen aussagekräftigen Namen und wählen Sie einen geeigneten Sicherungspfad (andere Festplatte, Diskette…)

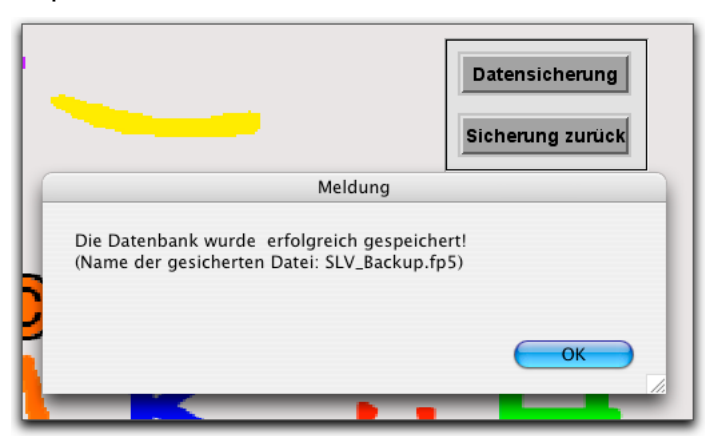

# Sonstiges

<span id="page-8-0"></span>Links am Rand des Programmfensters ist eine Statusinformation eingeblendet.

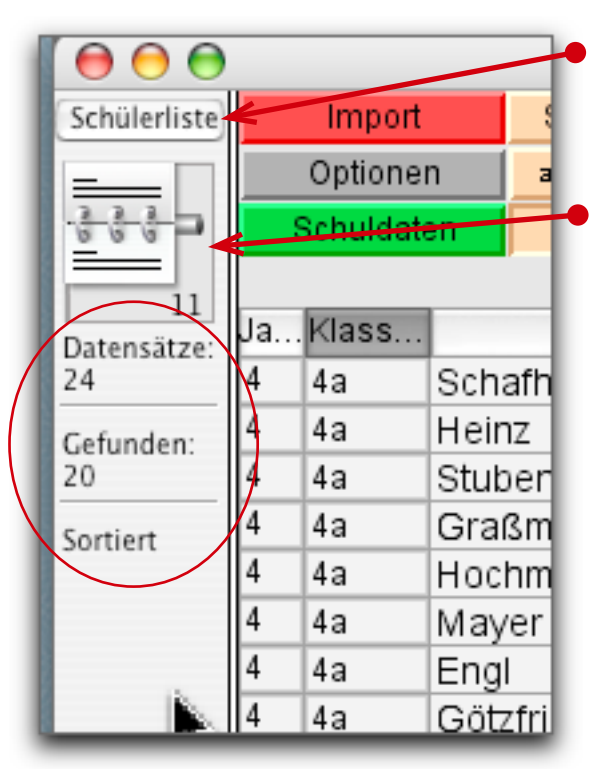

Dieser Button erlaubt die Auswahl verschiedener Ansichten der Daten (sog. "Layouts"). Normalerweise sollte hier nichts verstellt werden.

Beim Klick auf die Seiten des "Notizblockes" kann man durch die aktuellen Schüler/Datensätze blättern. die Zahl darunter gibt die momentan gewählte Datensatznummer an.

## Datensätze:

Anzahl aller importierten Datensätze/Schüler.

## Gefunden:

Anzahl der momentan angezeigten/aktuellen Schüler.

## Sortiert:

Zeigt den Sortierstatus der angezeigten Schüler an.

## Systemvoraussetzungen:

Windows XP oder Windows 2000, 17" Bildschirm, Laserdrucker

## Hilfe:

Bei Problemen bitte Email an ecker@ikuh-software.de oder Tel. 09951 1021

Hans Winbauer + Klaus Ecker www.iKuH-software.de © 2006

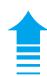